# iWay Software How-to's

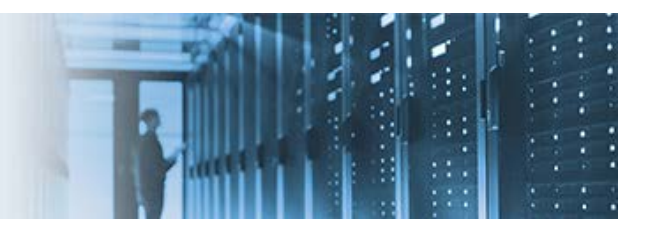

# **Installing and Configuring Apache ActiveMQ With iWay Service Manager Version 8**

This topic describes how to install and configure Apache ActiveMQ with iWay Service Manager (iSM) version 8.

This how-to includes the following topics:

- [Prerequisites](#page-0-0)
- [Installing iWay Service Manager](#page-1-0)
- **[Installing Apache ActiveMQ](#page-1-1)**
- [Configuring a Queue Using Apache ActiveMQ](#page-1-2)
- [Configuring iWay Service Manager Components](#page-2-0)
- [Configuring a Topic](#page-4-0)
- [Testing the Channel](#page-5-0)
- **[Troubleshooting](#page-6-0)**

#### <span id="page-0-0"></span>**Prerequisites**

Before continuing, ensure that you have the following components and settings available on your system:

\_\_\_\_\_\_\_\_\_\_\_\_\_\_\_\_\_\_\_\_\_\_\_\_\_\_\_\_\_\_\_\_\_\_\_\_\_\_\_\_\_\_\_\_\_\_\_\_\_\_\_\_\_\_\_\_\_\_\_\_\_\_\_\_\_\_\_\_\_\_\_\_\_\_\_\_\_\_\_\_\_\_\_\_\_

• Apache ActiveMQ version 5.15.x, which you can download from the following website:

<http://activemq.apache.org/>

- iWay Service Manager (iSM) version 8.0 or higher.
- Java Development Kit (JDK) version 1.8 or higher.
- Set the *JAVA\_HOME* and *ACTIVEMQ\_HOME* environment variables as follows:
	- o JAVA\_HOME = C:\Java\jdk1.8.0\_xx
	- o ACTIVEMQ\_HOME = C:\env\apache-activemq-5.15.3

### <span id="page-1-0"></span>**Installing iWay Service Manager**

Before continuing, iWay Service Manager (iSM) version 8.0 or higher must already be installed with support for Apache ActiveMQ. For more information on installing iSM, see the *iWay Installation and Configuration Guide*.

#### <span id="page-1-1"></span>**Installing Apache ActiveMQ**

To install Apache ActiveMQ on your system:

1. Extract the Apache ActiveMQ files to a directory on your system. For example:

C:\env\apache\_activemq-5.15.3

2. Copy the *activemq-all-5.xx-.jar* file from C:\env\apache\_activemq-5.15.3 and paste this file into the iWay classpath (*iway\_home*\lib) directory. For example:

#### C:\iway8\lib

3. Open a command prompt window, navigate to the *activemq\_home*\bin directory and type the *activemq start* command. For example:

C:\env\apache-activemq-5.15.3\bin>**activemq start**

4. Press *Enter*.

You should see a startup sequence that is similar to the following:

```
INFO | Apache ActiveMQ 5.13-SNAPSHOT (localhost, ID:INFORMA-PNUJOK8-57364-14399
17421865-0:1) started
INFO | For help or more information please see: http://activemq.apache.org
INFO | ActiveMQ WebConsole available at http://0.0.0.0:8161/
```
**Note:** You may see other log information surrounding these lines, which is normal.

#### <span id="page-1-2"></span>**Configuring a Queue Using Apache ActiveMQ**

To configure a queue using Apache ActiveMQ:

1. Navigate to the Apache ActiveMQ web console by entering the following URL in your browser:

http://localhost:8161

2. Select *Manage ActiveMQ broker*.

If you are prompted, enter the following user credentials:

- User name: *admin*
- Password: *admin*
- 3. Click *Queues* in the menu bar, as shown in the following image.

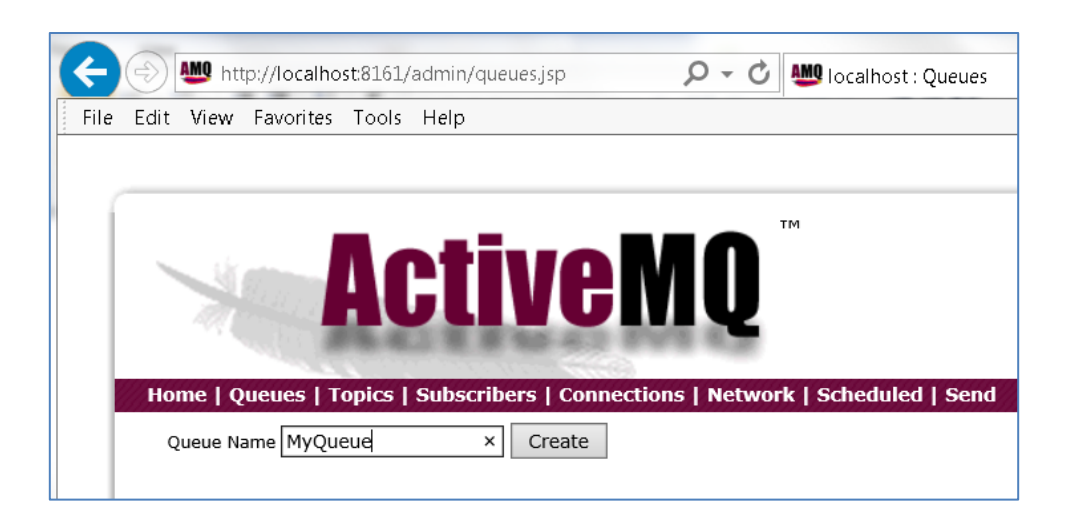

- 4. In the Queue Name field, type *MyQueue* and then click *Create*.
- 5. Repeat the previous step to create the following additional queues:
	- replyto
	- pend
	- out

#### <span id="page-2-0"></span>**Configuring iWay Service Manager Components**

To configure the required iWay Service Manager (iSM) components:

1. Navigate to the iSM Administration Console by entering the following URL in your browser:

#### http://localhost:9999

- 2. Create a new *Java Message Service (jmsq)* listener and specify the following values for the configuration parameters:
	- Name: **ActiveMQ\_listener**
	- Connection: **connectionFactory**
	- JNDI Factory: **org.apache.activemq.jndi.ActiveMQInitialContextFactory**
	- JNDI URL: **tcp://localhost:61616**
	- Receiver Name: **MyQueue**
	- Default Reply: **replyto**
	- Userid: **admin**
	- Password: **admin**
	- JMSReply To: **out**
	- Pending Queue: **pend**
	- Input Format: **json** (or as appropriate)

**Note:** Leave default values for all of the remaining parameters.

3. Create a new *File* emitter, as shown in the following image.

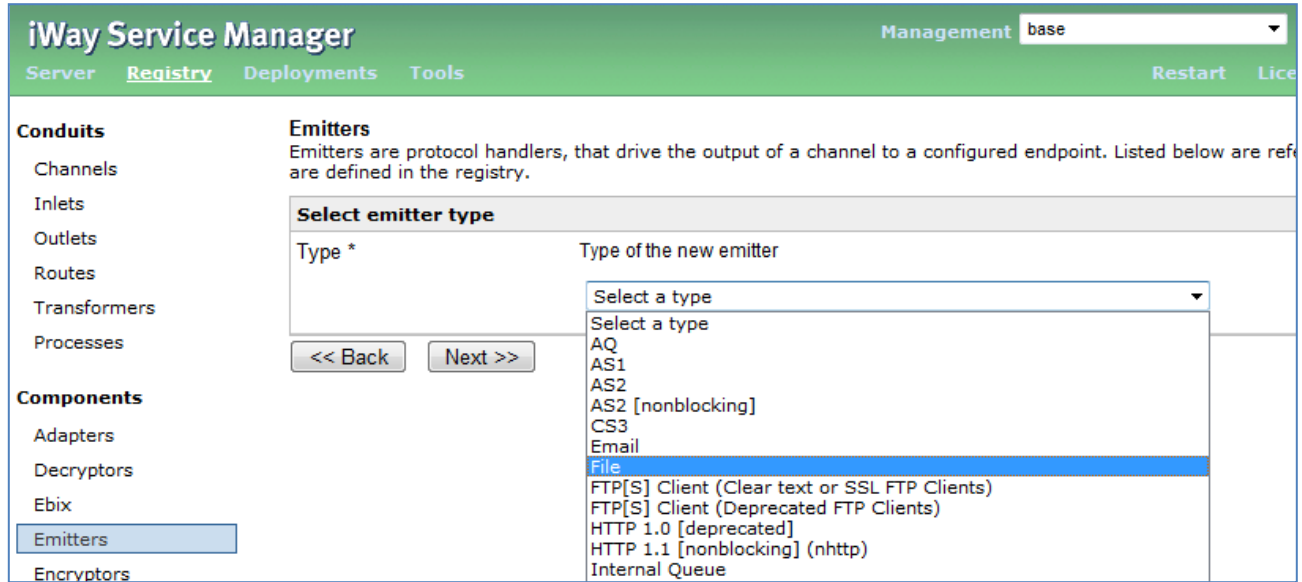

- 4. Click *Next* to continue.
- 5. Type the following path in the Destination field:

c:\tmp\ActiveMQ\_\*.txt

- 6. Click *Next*.
- 7. Type *ActiveMQ\_emitter\_file* in the Name field.
- 8. Click *Finish*.
- 9. Create a new channel called *ActiveMQ\_channel* and associate the following components (artifacts):
	- a. Add *ActiveMQ\_listener* to *ActiveMQ\_inlet*.
	- b. Add the *Move* route to *ActiveMQ\_route* (ignore if you are already using the Move route).
	- c. Add *ActiveMQ\_emitter\_file* to *ActiveMQ\_outlet*.
- 10. Build the channel (ActiveMQ\_channel).

11. Use the *jndi.properties* file shown below.

```
# START SNIPPET: jndi
java.naming.factory.initial =
org.apache.activemq.jndi.ActiveMQInitialContextFactory
# use the following property to configure the default connector
java.naming.provider.url = tcp://localhost:61616
# use the following property to specify the JNDI name the connection factory
# should appear as.
connectionFactoryNames = QueueCF, connectionFactory, queueConnectionFactory, 
topicConnectionFactry
# register some queues in JNDI using the form
# queue.[jndiName] = [physicalName]
queue.MyQueue = MyQueue
queue.reply = reply
queue.out = out
queue.pend = pend
queue.in = in
# register some topics in JNDI using the form
# topic.[jndiName] = [physicalName]
topic.MyTopic = ActiveMQ.Advisory.Consumer.Queue.in
# END SNIPPET: jndi
```
a. The *jndi.properties* file must exist in the iWay Integration Application (iIA) working directory. For the BASE configuration in iSM, the *jndi.properties* file should be located in the following directory:

*iway\_home*\config\base

- b. If the file is not available in this location, you will receive a Java error indicating *name not found* during channel start up.
- 12. Restart iSM.
- 13. Deploy and start the channel (ActiveMQ\_channel).

#### <span id="page-4-0"></span>**Configuring a Topic**

To configure a topic:

1. Edit the following line in your *jndi.properties* file to match your ActiveMQ topic name:

*topic.MyTopic* = ActiveMQ.Advisory.Consumer.Queue.in

The topic name must be the same name that you are using in the channel.

- 2. Specify the following values for your channel, under MAIN:
	- Connection Factory: **topicConnectionFactory**
	- Receiver Name: **(Use the topic name found in the jndi.properties file)**
	- Message Type: **topic**
- 3. Specify the following value for your channel, under OTHER:
	- Input Format: **json**
- 4. Click *Save* to save your changes.
- 5. Click *Run As* and then select *Application Deployment*.
- 6. Restart iSM.

#### <span id="page-5-0"></span>**Testing the Channel**

To test your channel (ActiveMQ\_channel) that you configured, you must PUT a message on the Receiver queue.

1. Navigate to the Apache ActiveMQ web console by entering the following URL in your browser:

http://localhost:8161

2. Click *Send* in the menu bar.

The Send a JMS Message page opens, as shown in the following image.

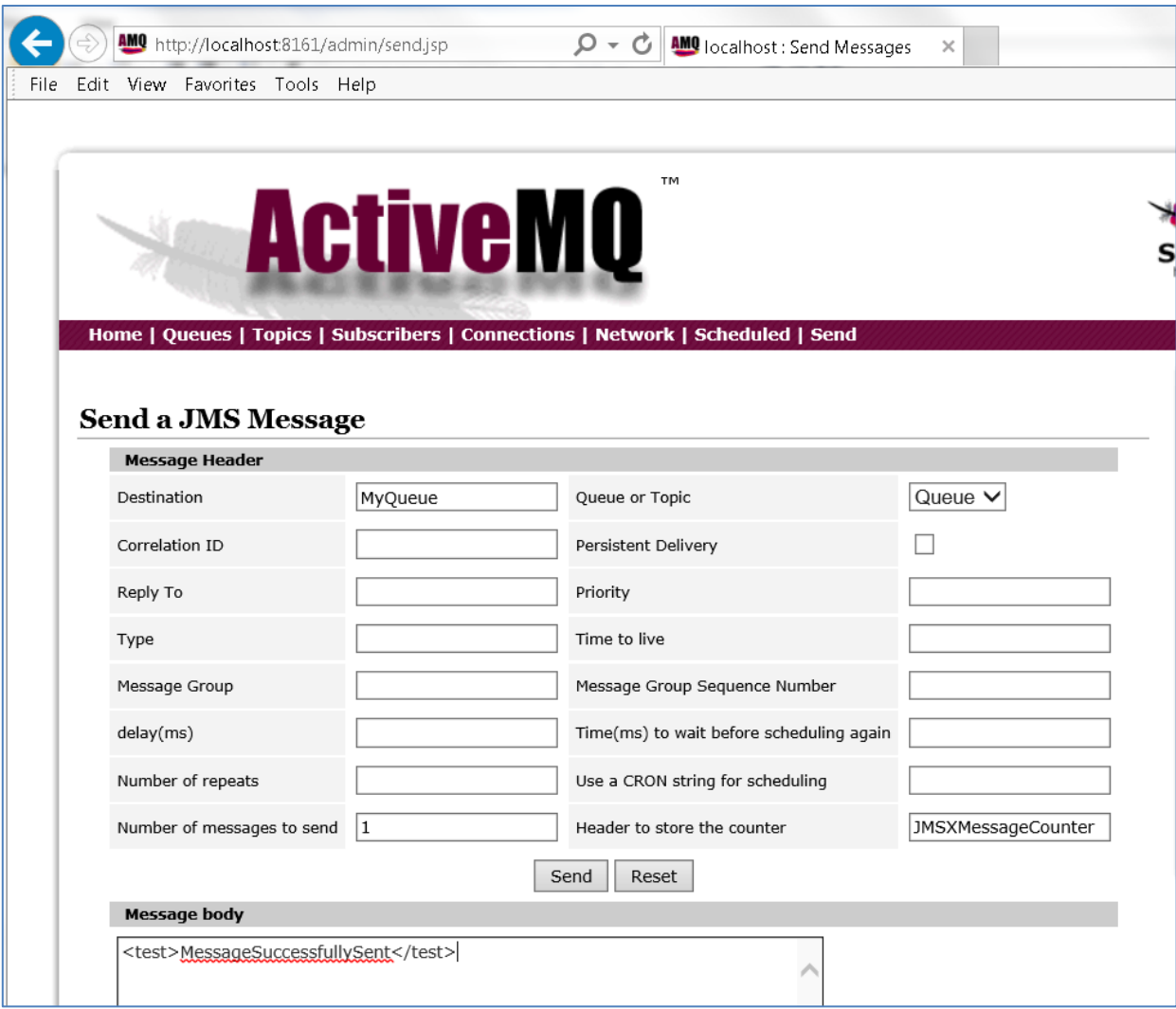

- 3. In the Destination field, type *MyQueue*.
- 4. In the Message body area, enter the following:

<test>MessageSuccessfullySent</test>

5. Click *Send*.

You will now have one message in the queue that is named *MyQueue*.

6. Start the channel (ActiveMQ\_channel) that you previously configured.

The message is consumed and placed in the following directory:

<span id="page-6-0"></span>c:\tmp

## **Troubleshooting**

If you encounter a name not found context issue, perform the following steps:

1. Confirm that the *jndi.properties* file exists in the iWay Integration Application (iIA) working directory.

**Note:** If you delete your iIA, then the *jndi.properties* file is also deleted.

- 2. If you are using a topic, then this topic must be specified in your channel and the *jndi.properties* file.
- 3. If a subscriber is not shown, then you must check for the wrong IP and/or user ID and password.
- 4. If the message contains many XML escape entities (for example, & amp space placeholders), then you are configured for XML, but actually want to be using JSON.